## **Online Számla**

Ez a dokumentum a 2018. július 1-től érvényes NAV adatszolgáltatással kapcsolatos tudnivalókat foglalja össze röviden.

### **A lényeg**

- A 100.000,- Ft ÁFA tartalmat meghaladó, belföldi adóalanynak kiállított számlákról kell adatot szolgáltatni automatikusan, a kiállítással egy időben
- A rendszer úgy különbözteti meg az adóalanyiságot, hogy amelyik cégnek vagy személynek van adószáma megadva a rendszerben, azokról fog adatot szolgáltatni a NAV-nak.
- A magánszemélynek, külföldi vevőnek kiállított számlákról nem kell adatot szolgáltatni
- Ügyfélkapus azonosítással kell regisztrálni a NAV rendszerében ahhoz, hogy a szükséges felhasználói adatot megkapja a cég
- Az adatszolgáltatáshoz a technikai felhasználó adatait kell megadni a beállításoknál, ezt követően az eVIR automatikusan elvégzi a műveletet
- A számlázás folyamata nem változik, pontosan ugyan úgy kell ezután is számlákat készíteni, mint eddig
- az eVIR figyeli a számlák beküldés utáni állapotát, figyeli a feldolgozottságot. Ha probléma van, jelzi.
- ha nem sikerült a beküldés, akkor folyamatosan újrapróbálja a rendszer a küldést, a felhasználónak nem kell beavatkoznia
- ha 24 órát meghaladó beküldési késedelem van, akkor a felhasználónak a NAV oldalán jelezni kell a késedelem okát
- A kézi (számlatömbbe írt) számlák esetében 5 napon belül kell adatot szolgáltatni (500.000,- Ft ÁFA felett 1 napon belül). Ezt az eVIR-en keresztül nem lehet megtenni, közvetlenül a NAV oldalán kell felvinni.

## **Tennivalók röviden**

- Az első adatszolgáltatásra kötelezett számla kiállítása előtt el kell végezni a regisztrációt a NAV onlineszámla rendszerben:
	- Létrehozni a fő felhasználót
	- Létrehozni a technikai felhasználót
	- A technikai felhasználó nevét, jelszavát, cserekulcsát és aláírókulcsát elmenteni
- Az eVIR rendszereket 2018.06.29-30 napokon frissítjük, és élesítjük benne az OnlineSzámla modult (igény esetén hamarabb is meg tudjuk tenni, de nem lesz használható július 1 előtt).
	- A technikai felhasználó nevét, jelszavát, cserekulcsát és aláírókulcsát az eVIR-ben meg kell adni bármikor, de mindenféleképpen még az első adatszolgáltatás alá eső számla kiállítása előtt
	- Javasolt az első számla beküldése után a NAV onlineszámla rendszerében leellenőrizni, hogy sikeres volt-e a beküldés
- A partnerek adószámát javasolt ellenőrizni, hiány esetén pótolni
- Az adatszolgáltatás pontosságának érdekében ellenőrizni, szükség esetén módosítani az érintett törzsadatok online számlával kapcsolatos beállításait:
	- ÁFA kulcsok (Törzsadatok→Pénzügyi→Áfa kulcsok)
	- Fizetési módok (Törzsadatok→Pénzügyi→Fizetési módok)
	- Termékek/szolgáltatások adatai (Törzsadatok→Cikkszámok)

### **Lépésről lépésre**

- Regisztráció a<https://onlineszamla.nav.gov.hu/>oldalon.
	- NAV tájékoztató a regisztrációhoz:
		- [https://onlineszamla.nav.gov.hu/tajekoztatas\\_a\\_regisztraciorol](https://onlineszamla.nav.gov.hu/tajekoztatas_a_regisztraciorol)
	- Főbb lépések:
		- · Online Számla főoldal tetején "Regisztráció" gomb
		- Adatkezelési tájékoztató elfogadása (checkbox)
		- "Adatszolgáltatásra kötelezett adózói regisztráció"

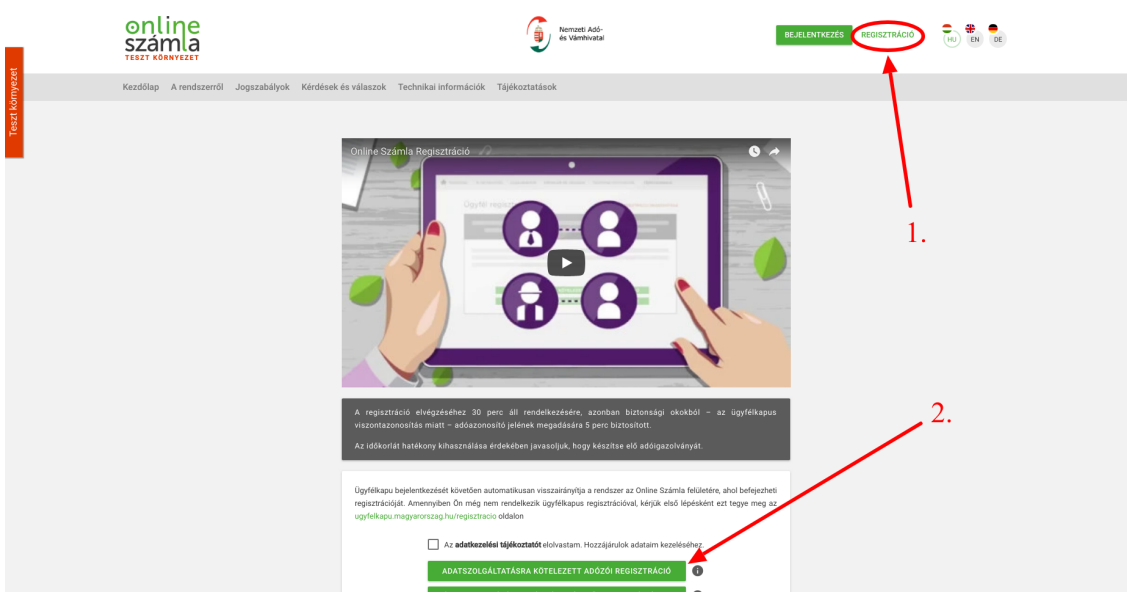

Ügyfélkapus azonosítás névvel és jelszóval

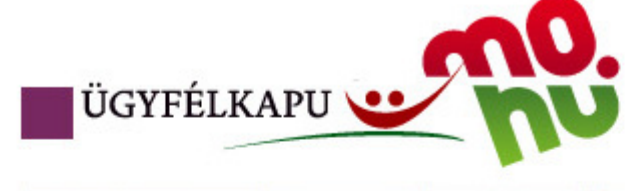

# Lépjen be az Ügyfélkapun!

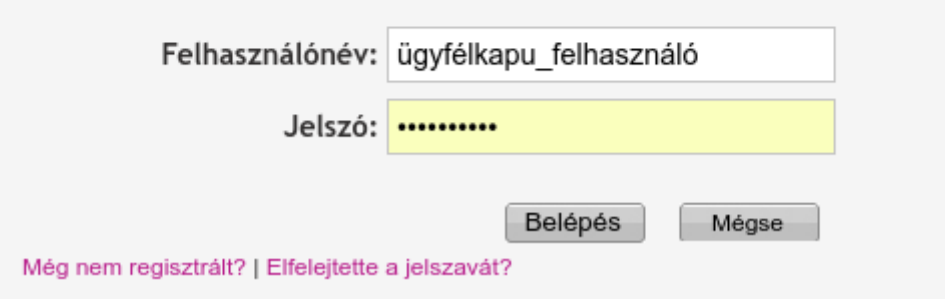

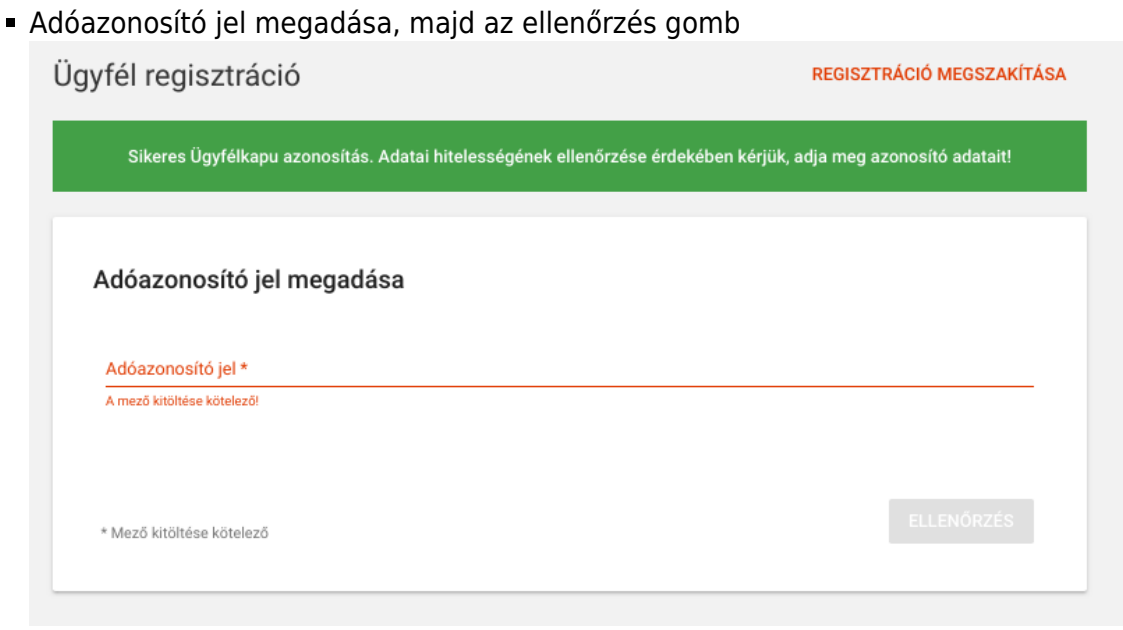

Felhasználói név megadása, majd a felhasználói név ellenőrzése gomb

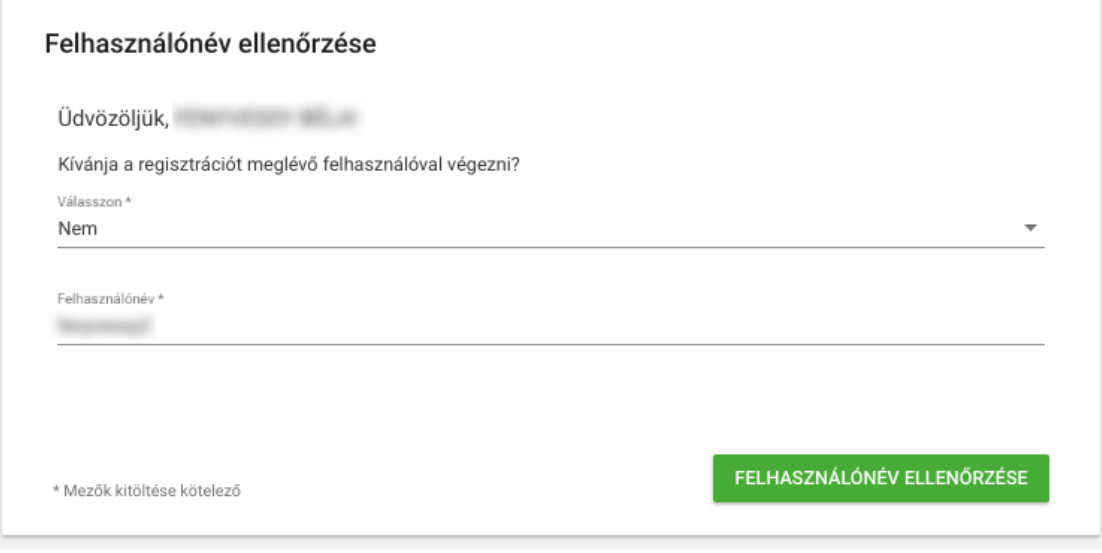

A regisztráció típusánál a gazdálkodó szervezet majd az adószám megadása

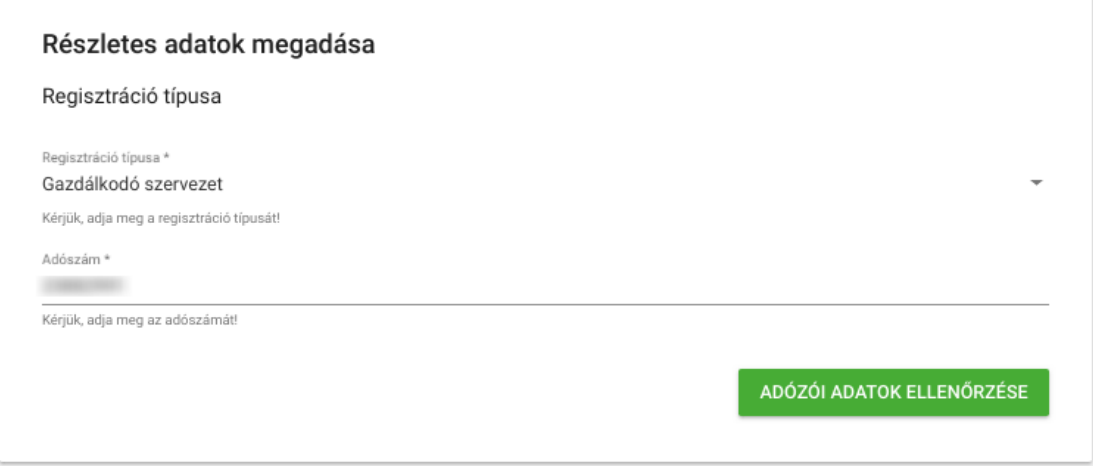

A felhasználói név, jelszó, és egyéb adatok megadása

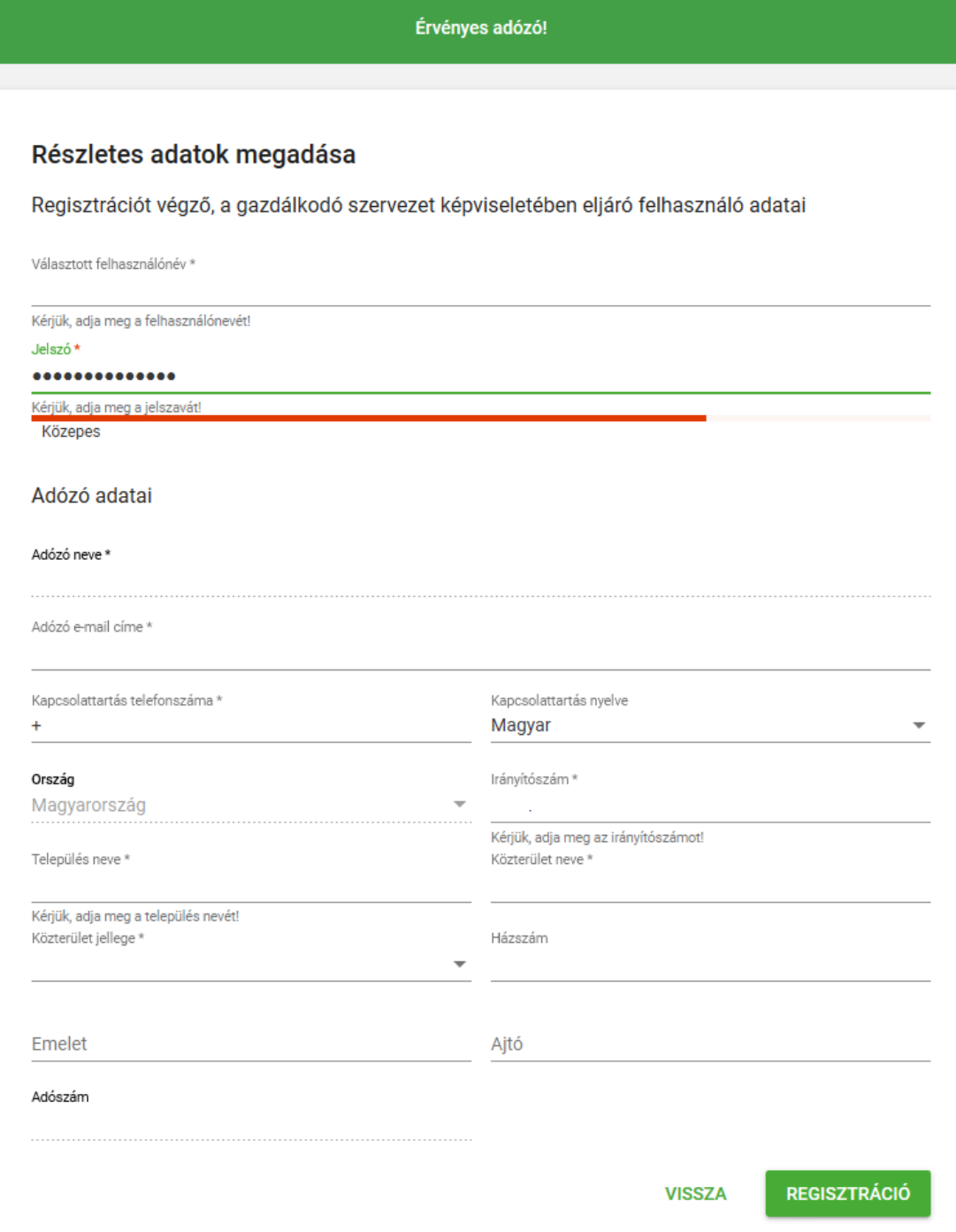

A sikeres regisztrációt követően be kell jelentkezni

## Beielentkezés

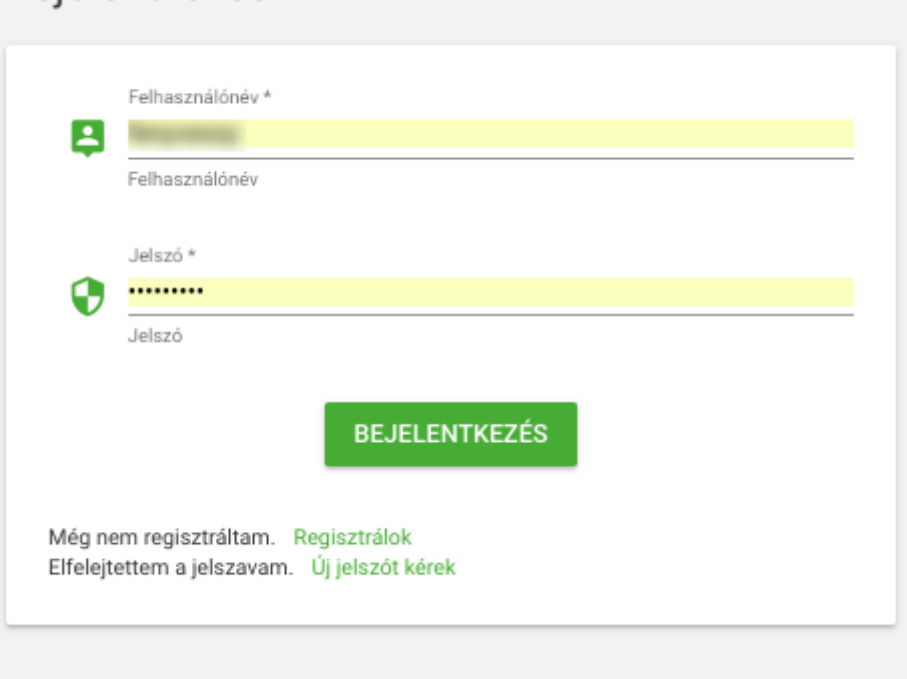

#### Ki kell választani a céget

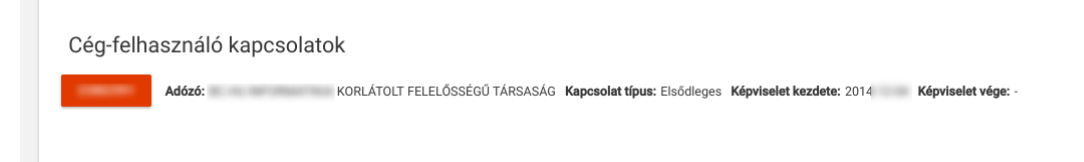

Felhasználók menüpont, új felhasználó gomb

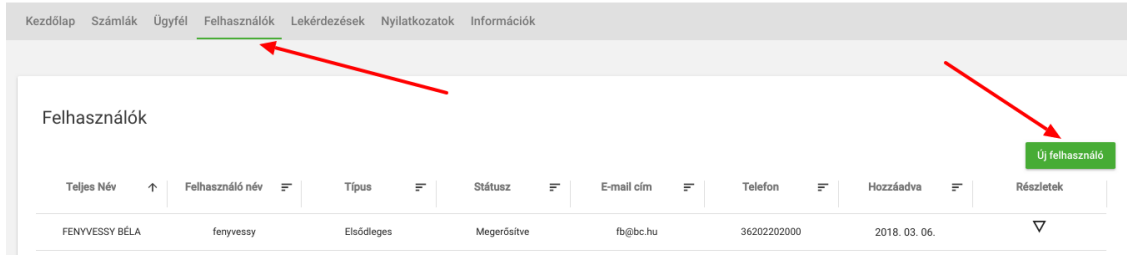

Technikai felhasználót kell választani

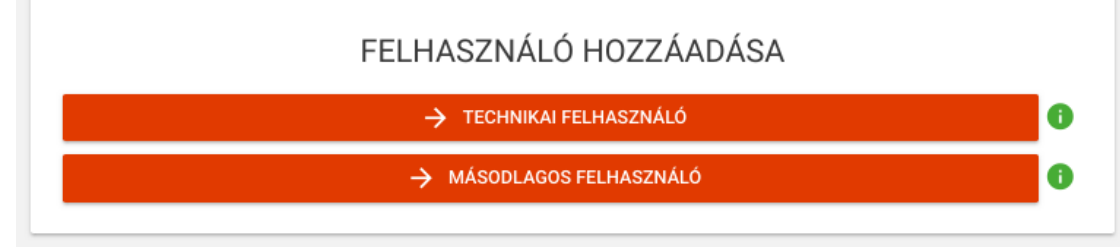

A kívánt jelszót kell megadni, valamint a jogosultságot a számlák kezelésére, lekérdezésére. Fontos, hogy ez itt megadott jelszót meg kell jegyezni, mert a rendszer később nem fogja megmutatni!

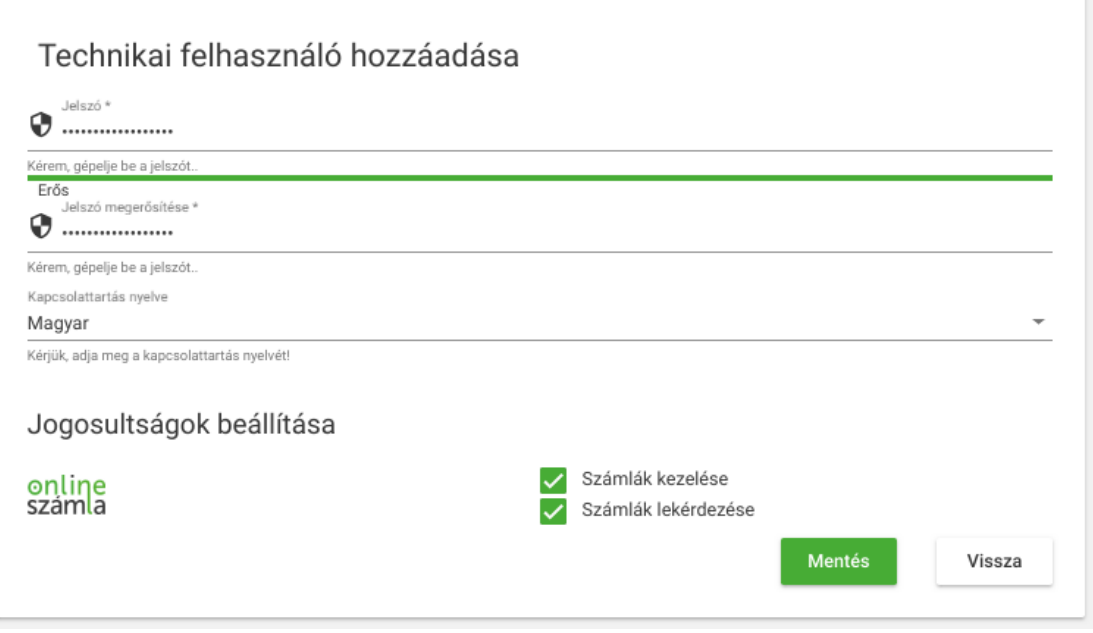

A létrejött technikai felhasználóhoz le kell generáltatni a kulcsokat a "Kulcsgenerálás" gombbal

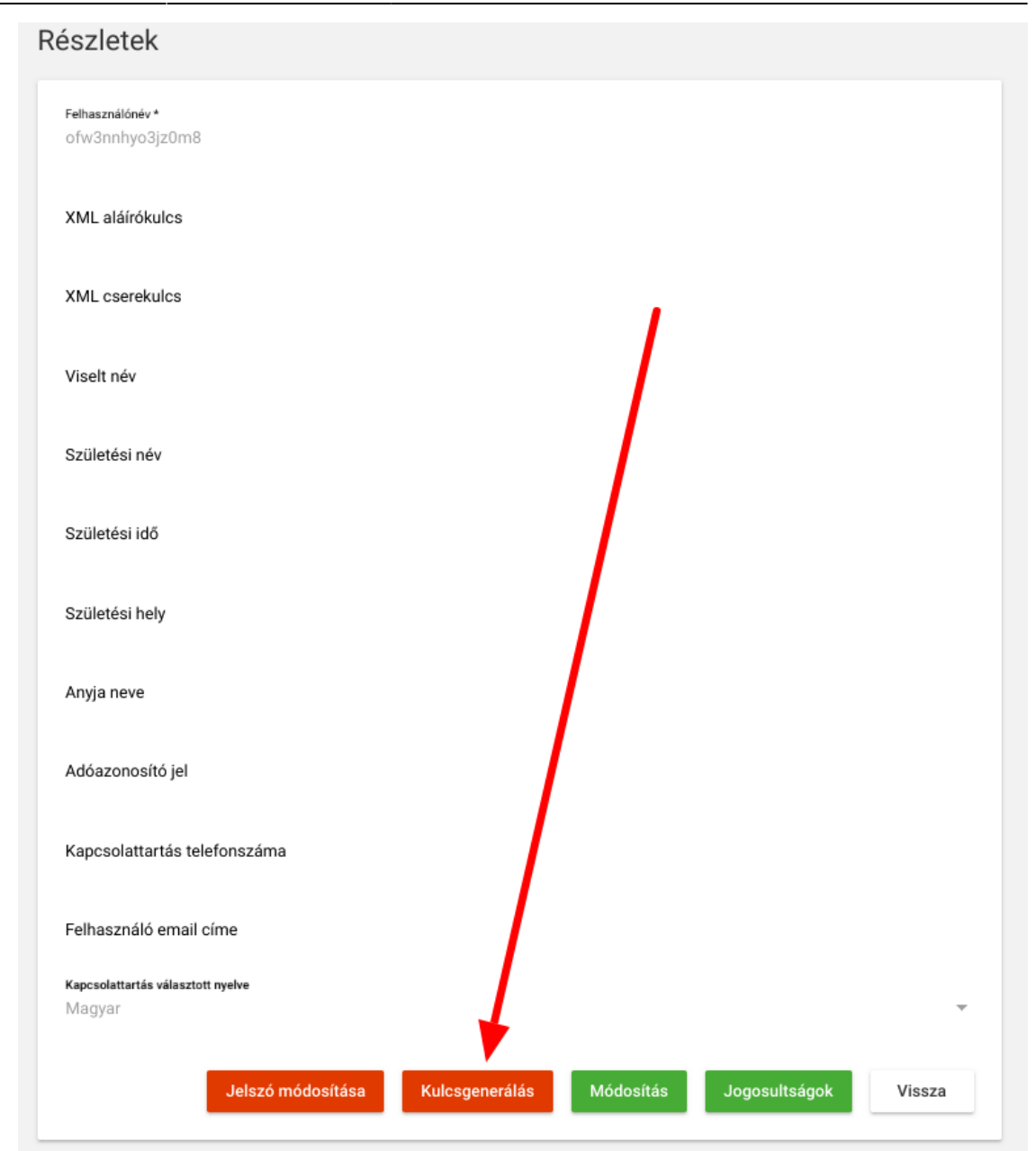

Az elkészült kulcsokra van szükség, ezeket kell átmásolni az eVIR-be

 $-1$   $-1$ 

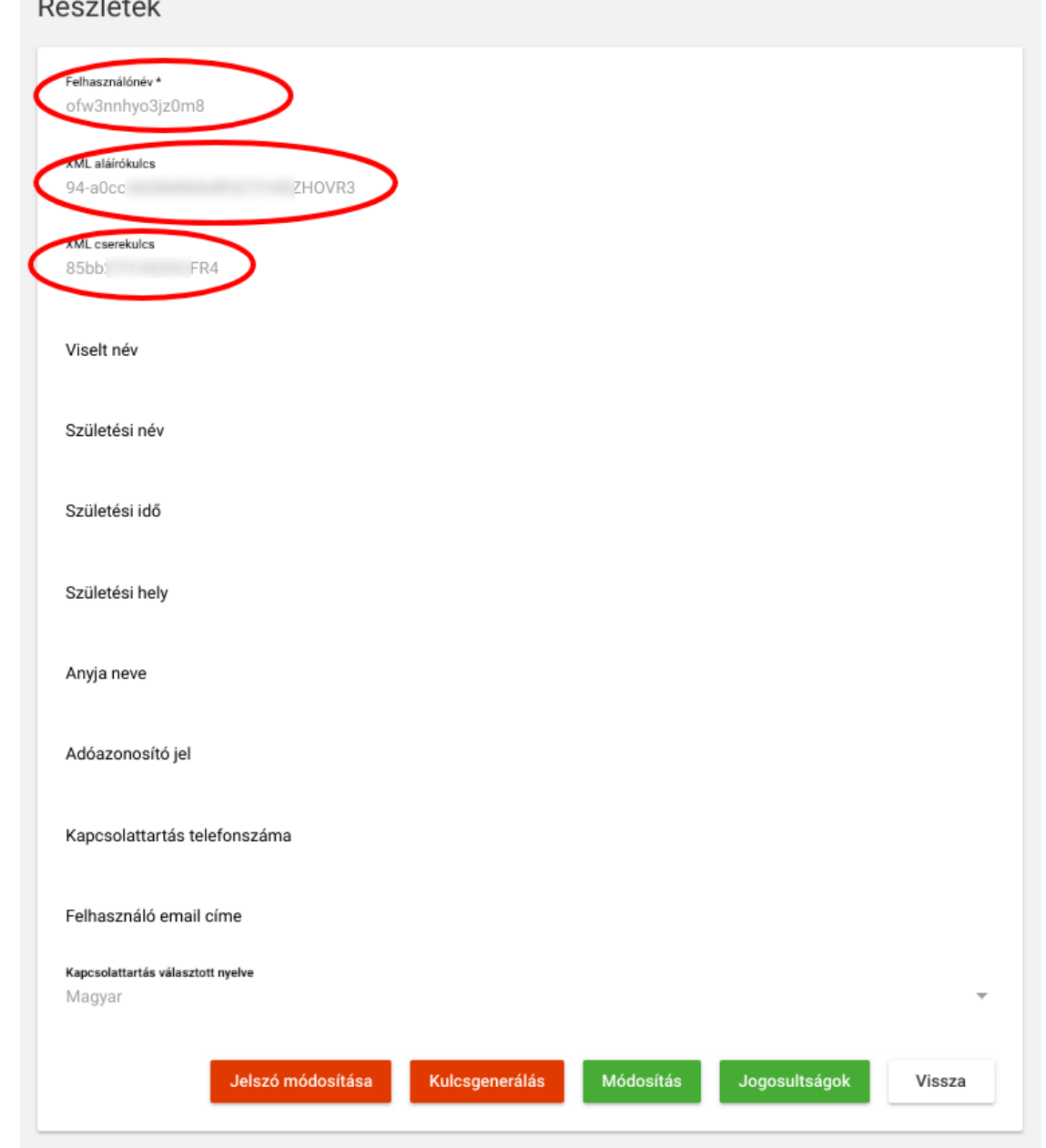

- NAV oldali regisztráció kész! :)
- eVIR beállítások (majd a már frissített rendszerben):
	- A NAV rendszerben létrehozott adatokat a Rendszer→Beállítások→Beállítások menüpontban kell az eVIR rendszer részére megadni:

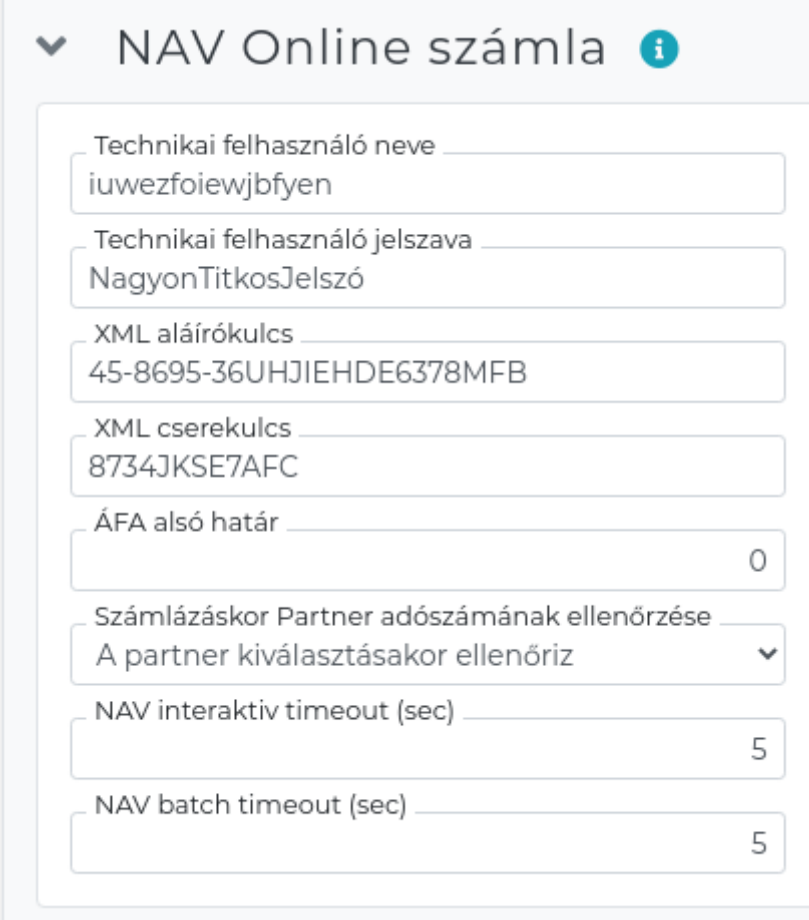

Az adatok helyességét legegyszerűbben a fejlesztői segítségnek készült Online Számla portálon lehet ellenőrizni egy token kéréssel:

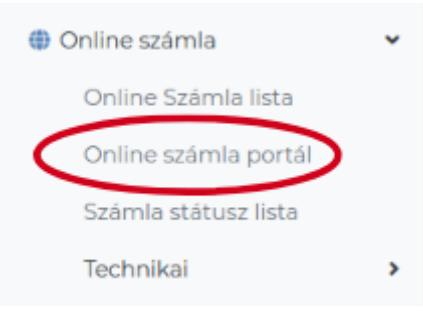

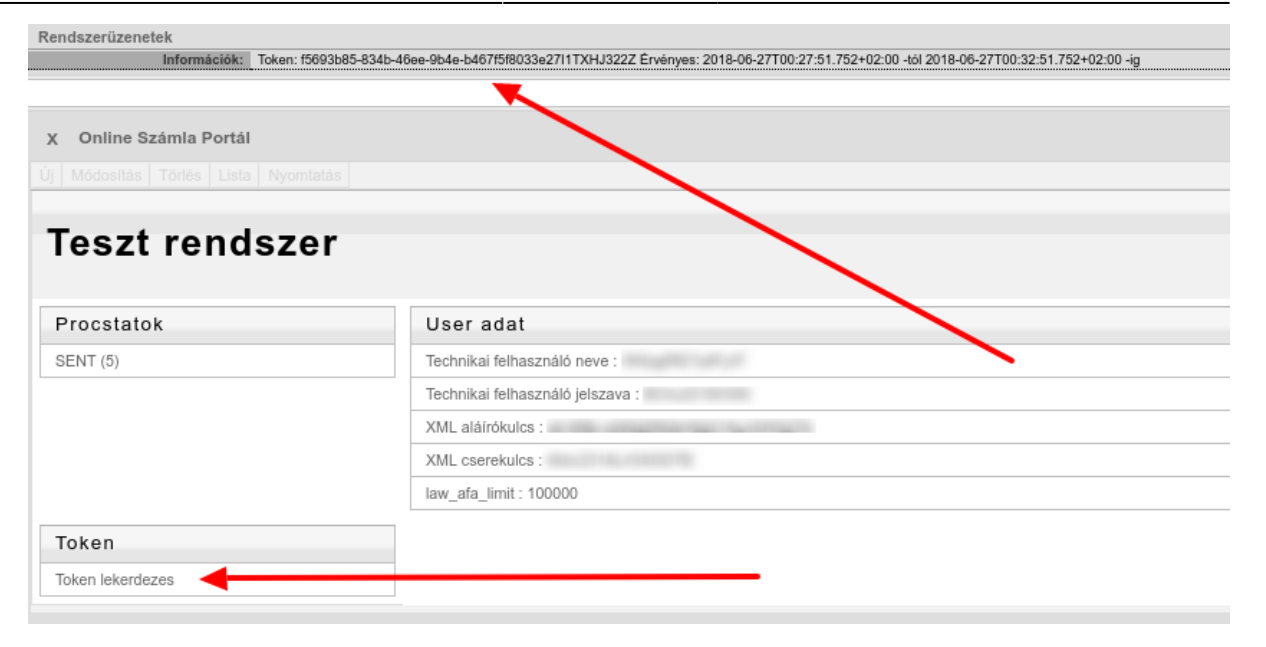

## **Egyéb információk**

- A 100.000,- Ft ÁFA tartalmat meghaladó, belföldi adóalanynak kiállított számlákról kötelező adatot szolgáltatni, de önkéntes alapon lehet az értékhatárt el nem érő, de akár az összes számláról is adatot beküldeni a NAV rendszerébe. Az értékhatárt az eVIR rendszer beállításaiban lehet módosítani a Rendszer→Beállítások→Beállítások menüpontban. Ha az értékhatár 0-ra van állítva, akkor minden számláról megtörténik az adatszolgáltatás.
- A 100.000,- Ft ÁFA tartalom számlánként, pontosabban ügyletenként értendő. Azaz ha egy vásárlónak rövid időn belül több számla is kiállításra kerül az értékhatár alatt, de azok nem egy ügylethez tartoznak, akkor nem kell összeadni a számlákat, így nem kell adatot sem szolgáltatni. Az eVIR nem tudhatja, hogy egy vagy több ügyletről van szó az egymás utáni számlákról, ezért az a felhasználó felelőssége, hogy az egy ügylethez tartozó több, de adatszolgáltatási értékhatár alatti számláról megtörténjen az adatszolgáltatás.

### **Linkek, további információk**

- NAV Online Számla főoldal: <https://onlineszamla.nav.gov.hu/>
- Regisztrációs tájékoztató: https://onlineszamla.nav.gov.hu/tajekoztatas a regisztraciorol

Kapcsolódó oldalak:

- [Online Számla változások](https://doc.evir.hu/doku.php/evir:onlineszamla:valtozasok)
- [Működés](https://doc.evir.hu/doku.php/evir:onlineszamla:mukodes)

From: <https://doc.evir.hu/>- **eVIR tudásbázis**

Permanent link: **<https://doc.evir.hu/doku.php/evir:onlineszamla:indulas?rev=1530602799>**

Last update: **2018/07/03 09:26**

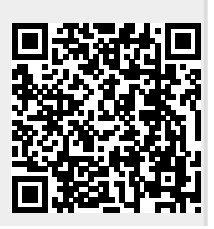